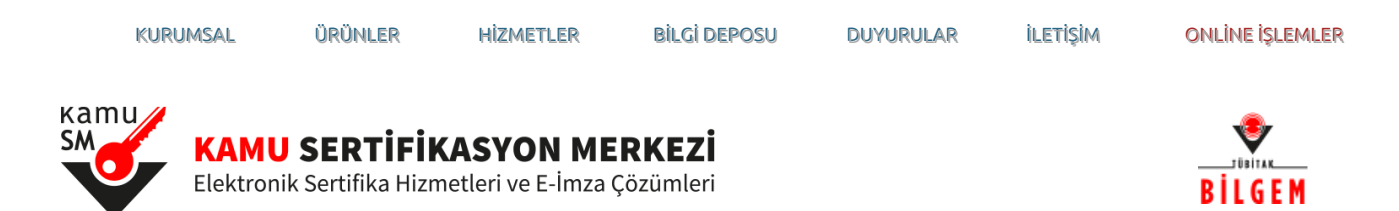

# Sertifikamı Aldım Ne Yapmalıyım?

ÖNEMLİ: E-imza kullanıcısıysanız, elinizdeki sertifikanın son geçerlilik tarihi dolmadan gönderilen yeni sertifikayı kullanamazsınız. Sertifikanızı süresi dolmadan imha etmeyiniz.

Kamu Sertifikasyon Merkezi'nden almış olduğunuz sertifikanızı kullanabilmeniz için gerekli adımları aşağıdaki sıra ile gerçekleştiriniz.

Aşağıda bulunan satırlara tıklayarak, Kart Okuyucu çeşitlerine göre, işlem adımları arasında geçiş yapabilirsiniz.

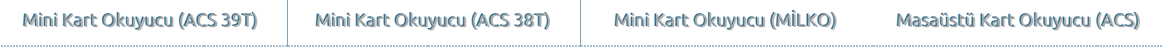

# MiniKartOkuyucu (ACS 38T)İçin İşlem Adımları

# 1.Adım

Kurye tarafından tarafınıza elden teslim edilen AKİS Akıllı Kartta yer alan Nitelikli Elektronik Sertifikanın yüklü olduğu çipli parça aşağıdaki gibi hasar verilmeden işaretli yerlerinden kırılarak çıkarılır. Eğer kenarlarında çapak kaldıysa uygun bir alet ile zarar vermeden temizlenir. Çıkarılan NES yüklü çipli parça, ACS 38T USB-Beyaz tipi kart okuyucuya aşağıda görüldüğü şekilde ve ok yönünde itilip yerleştirilir.

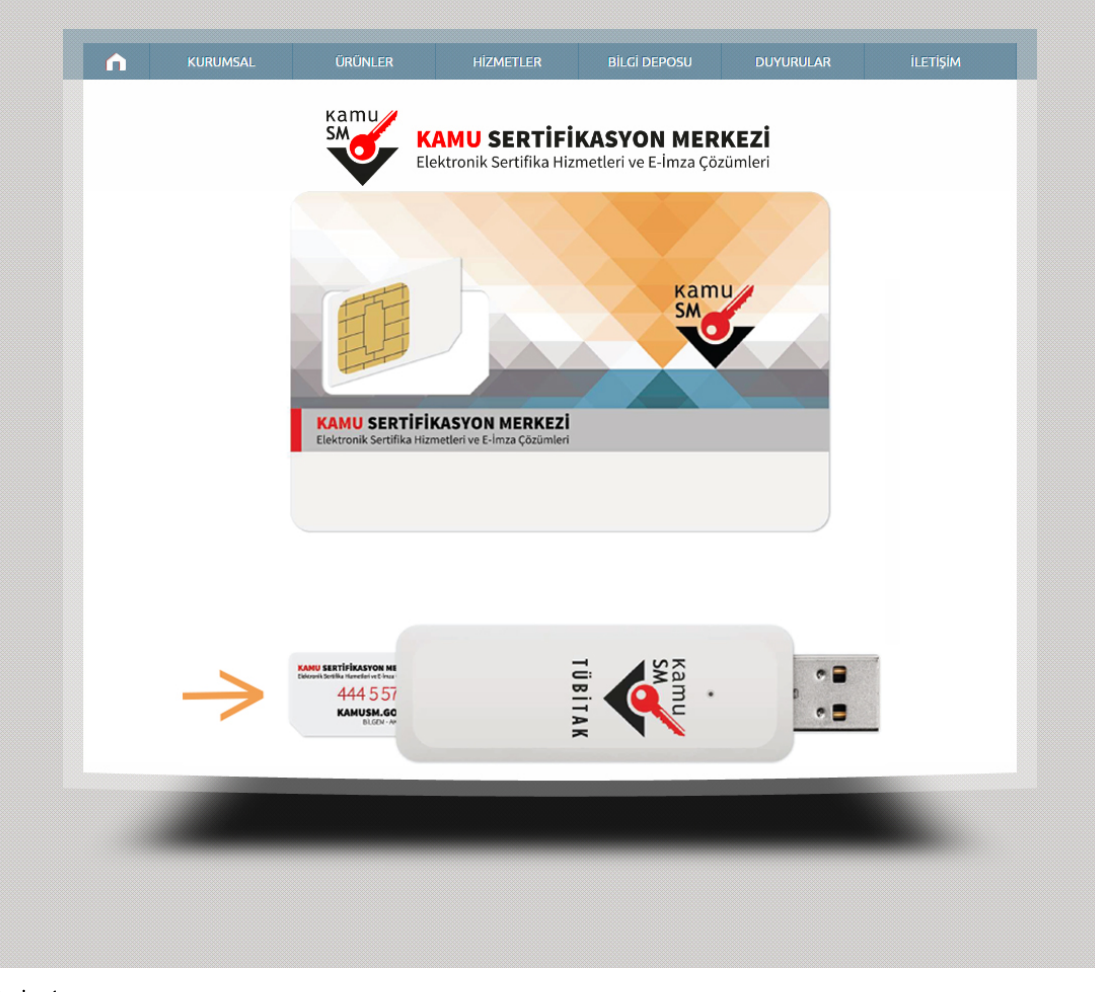

## Resim-1

2.Adım

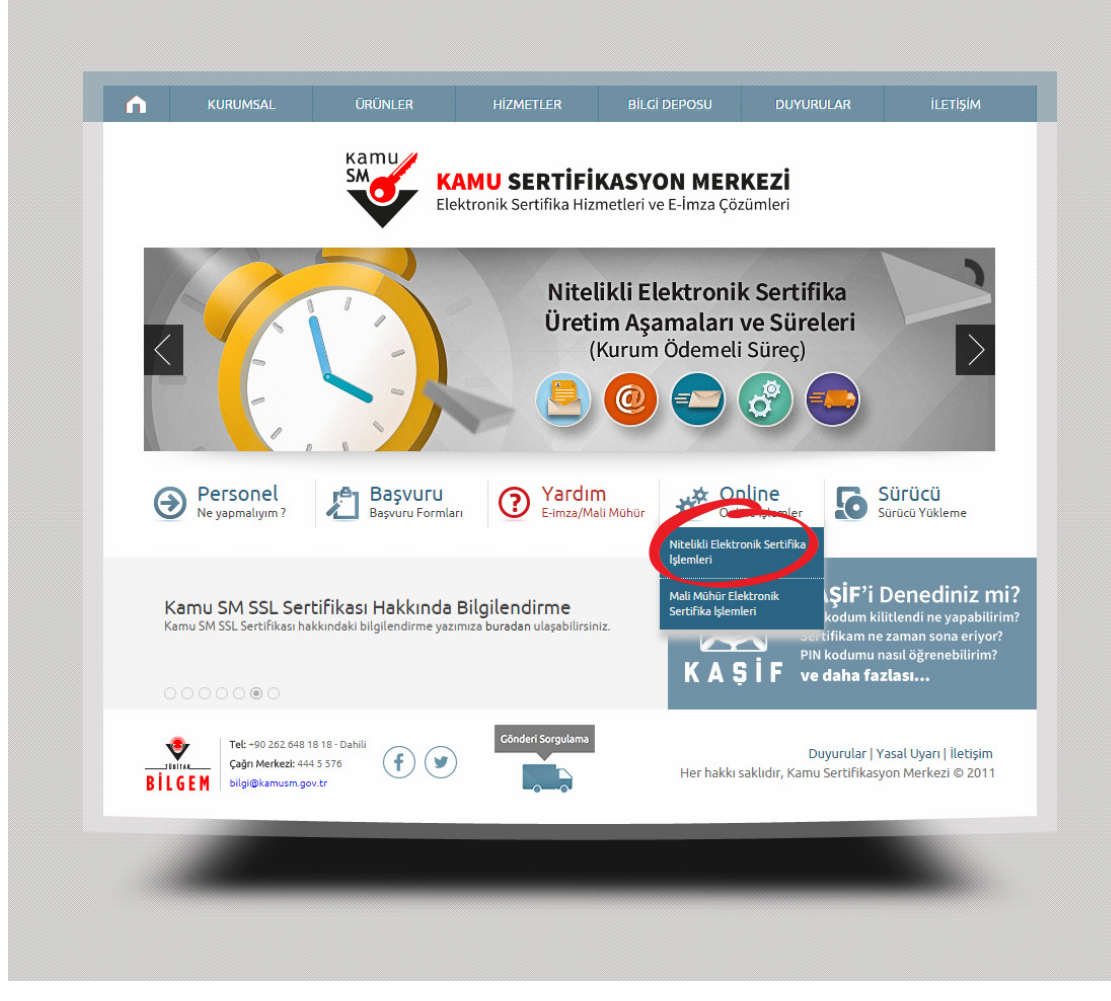

### 4.Adım

Açılan sayfada "Şifreli Giriş" yapılır. Daha önce Kamu SM'den alınmış ve geçerli olan bir sertifikayla giriş işlemi "E-imzalı Giriş" butonuna tıklanarak da yapılabilir.

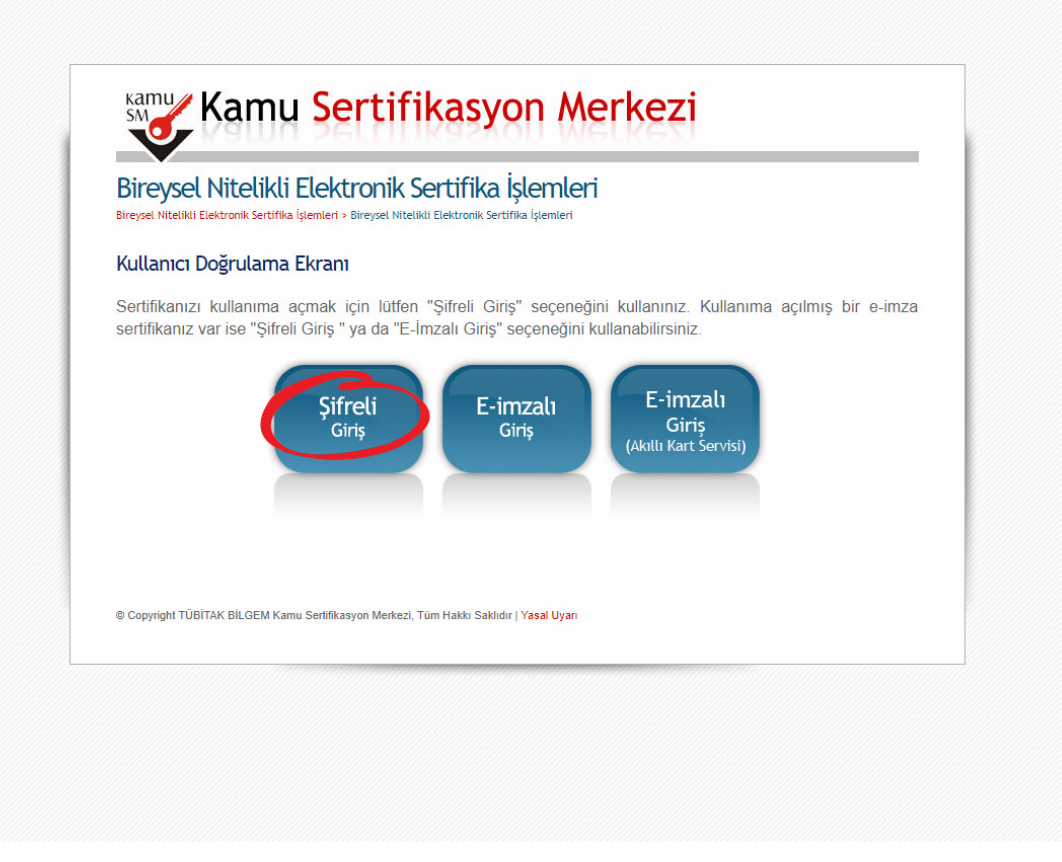

# 5.Adım

Kimlik No, Resimdeki Yazı ve Güvenlik Sözcüğü alanları doldurulup Giriş butonuna basılır (Resim 5). Cep telefonunuza gönderilen SMS Onay Kodu girilir.

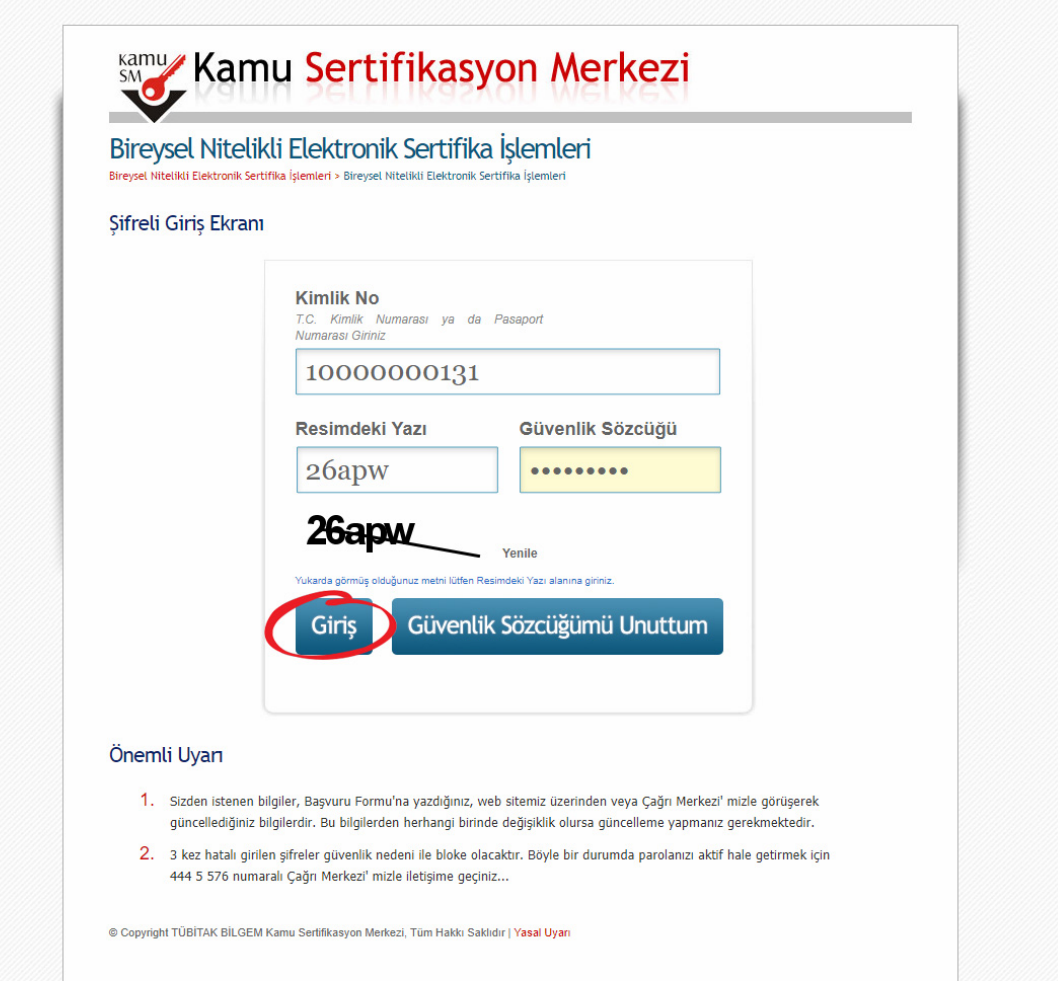

# 6.Adım

Elektronik sertifikanız ile yapacağınız işlemler için gerekli olan PIN bilgisi, Resim 6 da yer alan PIN/PUK Bilgisi butonuna tıklanarak listelenebilir.

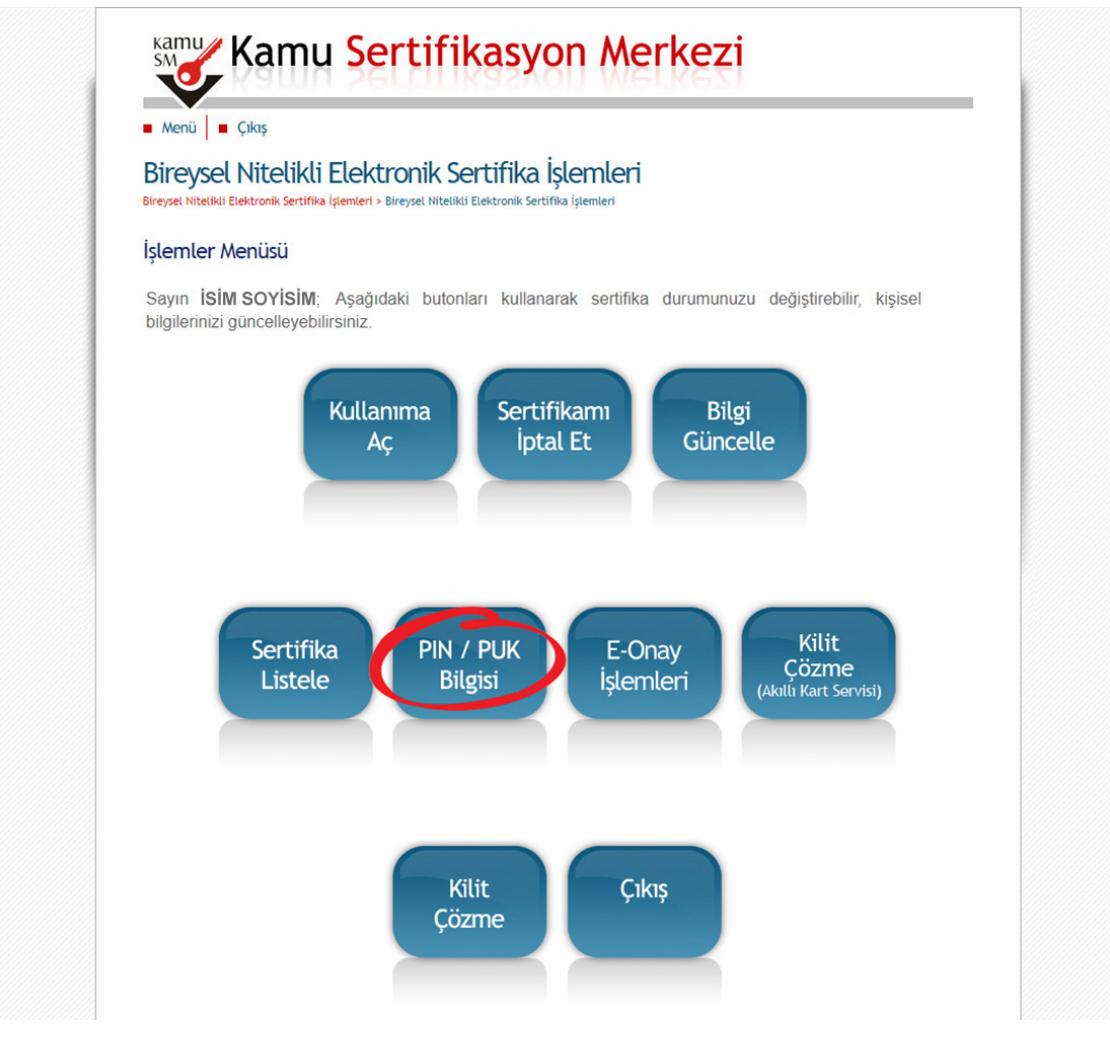

### PIN bilgisinin kullanılması ve saklanması ile ilgili uyarıların tamamı DİKKATLE okunmalıdır:

- 1. PIN bilgisinin güvenli olarak muhafaza edilmesi kart sahibinin sorumluluğundadır. Ayrıca, sertifika sahibi tarafından silininceye kadar Kamu SM'de şifreli olarak tutulur.
- 2. "Parolalarımı Kaydet" butonuna basılarak oluşturulan PIN bilgisinin yer aldığı PDF dosyasının, güvenli bir yerde saklanması, ayrıca PIN bilgisinin yazıcıdan baskısı alınarak basılı kopyasının da saklanması önerilir.
- 3. PIN bilgisi, doğru olarak kayıt edildiğinden ve baskısının alındığına emin olunduktan sonra, "Parolalarımı Sil" butonuna basılarak, PIN bilgisinin Kamu SM sisteminden silinmesi önerilir ("Parolalarımı Sil" butonuna basıldığında, PIN bilgisi, Kamu SM sisteminden, bir daha görülemeyecek şekilde tamamen silinir).
- 4. PIN'in 3 (üç) kere hatalı girilmesi durumuna Kilit Çözme seçeneğine tıklanarak PIN yenilenir.

5. 01.01.2011 tarihinden önce üretilen akıllı kartların kilit çözme işlemi PUK kodu ile AKİS Kart İzleme Aracı'ndan yapılabilmektedir. PUK Bilgisi kişi tarafından silinmedi ve değiştirilmedi ise https://nesbireysel.kamusm.gov.tr/nbsifreli.go sayfasından PIN/PUK Bilgisi kısmından alınabilir. PUK bilgisi, Kamu SM tarafından da hiçbir şekilde görüntülenemez. Yetkisiz veya hatalı olarak yapılan 3 (üç) PUK giriş denemesi ile kart kullanım dışı kalır ve bir daha kullanılamaz. Bu durumda kart ücret karşılığında yenilenir.

01.01.2011 tarihinden sonra üretilen kartların kilit çözme işlemi ise https://nesbireysel.kamusm.gov.tr/nbsifreli.go sayfasından PUK bilgisi girilmeden yapılabilmektedir. Akis Kart İzleme Aracı'nda "PIN kilitlendi. PUK ile kilit çözebilirsiniz." uyarısını dikkate almayınız. Bu uyarı 01.01.2011 öncesi üretilen ve halen geçerli olan sertifikalar sebebi ile çıkmaktadır. PIN kilitlendiğinde https://nesbireysel.kamusm.gov.tr/nbsifreli.go sayfasında Kilit Çözme seçilerek yeni PIN oluşturma işlemi yapılmaktadır.

6. Sertifika teslim alındıktan sonra dikkatlice kontrol edilmelidir. Kart okuyucunun eksik çıkması halinde kurye görevlisine tutanak tutturulmalı ve tutanak görüntüsü ile birlikte 5 iş günü içerisinde bilgi[at]kamusm.gov.tr adresine mail atarak durum bildirilmelidir.

### Bilgilendirme

- "Askıdan İndir" sertifikanın, sertifika sahibi tarafından askıya alındığı durumlarda, sertifikayı tekrar kullanıma açmak için kullanılır.
- "Sertifikamı İptal Et" ile listelenen sertifikalardan her biri, bir daha kullanılamayacak şekilde iptal edilebilir. İptal edilen sertifika(lar) ücret karşılığı yenilenir.
- "Bilgi Güncelle" seçeneği ile listelenen kişisel bilgiler güncellenebilir.
- "Sertifika Listele" seçeneği ile sertifikalar listelenir. Listelenen sertifikaların seri numarasına tıklayarak, sertifikaya ait detaylar incelenebilir.
- "PIN / PUK Bilgisi" seçeneği ile PIN / PUK bilgileri görüntülenebilir, kaydedilebilir ya da silinebilir.
- "Kilit Çözme" kilitlenen kartın kilidini çözmek ve yeni bir PIN kodu üretmek için kullanılır."Kilit Çözme" kilitlenen kartın kilidini çözmek ve yeni bir PIN kodu üretmek için kullanılır.
- "Çıkış" seçeneği, sistemden çıkış yapmak için kullanılır.